## Stappenplan i-Active reserveren accommodatie

Het buurthuis en het repetitielokaal reserveer je via het online platform i-Active. In deze handleiding vind je terug hoe je kan aanmelden en een reservatie maken.

## Inloggen

Ga naar www.i-active.be/login Geef je [persoonlijke gebruikersn](http://www.i-active.be/login)aam en paswoord in.

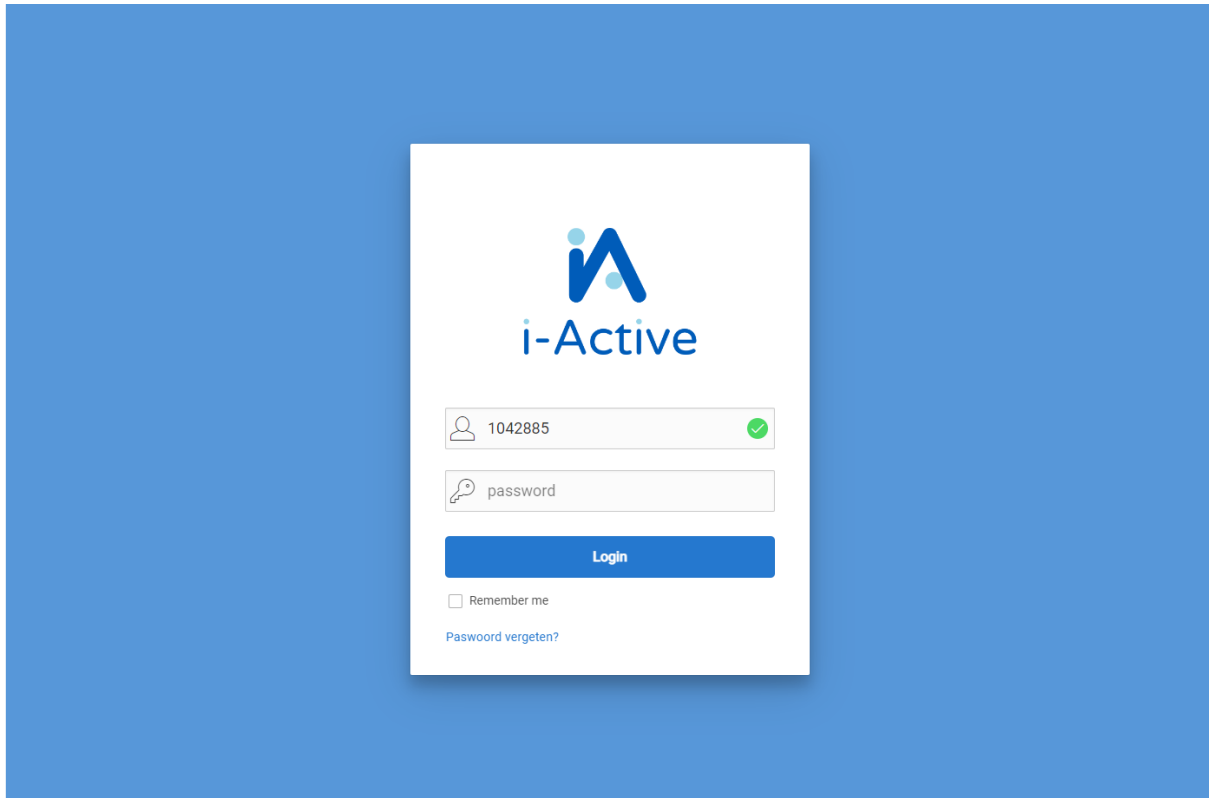

## Een reservatie aanmaken

Er zijn verschillende manieren om een locatie te reserveren. In het menu links klik je op **'Kalender'**. Je kan ook gebruik maken van de vierkante knoppen op het scherm.

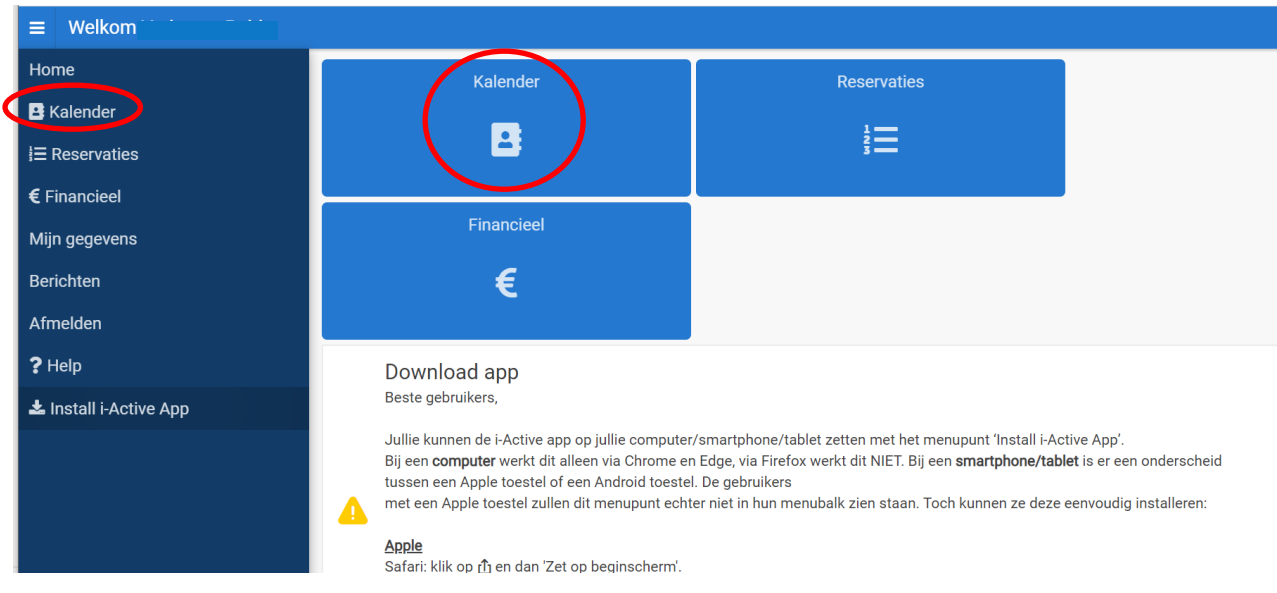

## Je komt op het tabblad **'Kalender'** terecht dat eruit ziet als volgt:

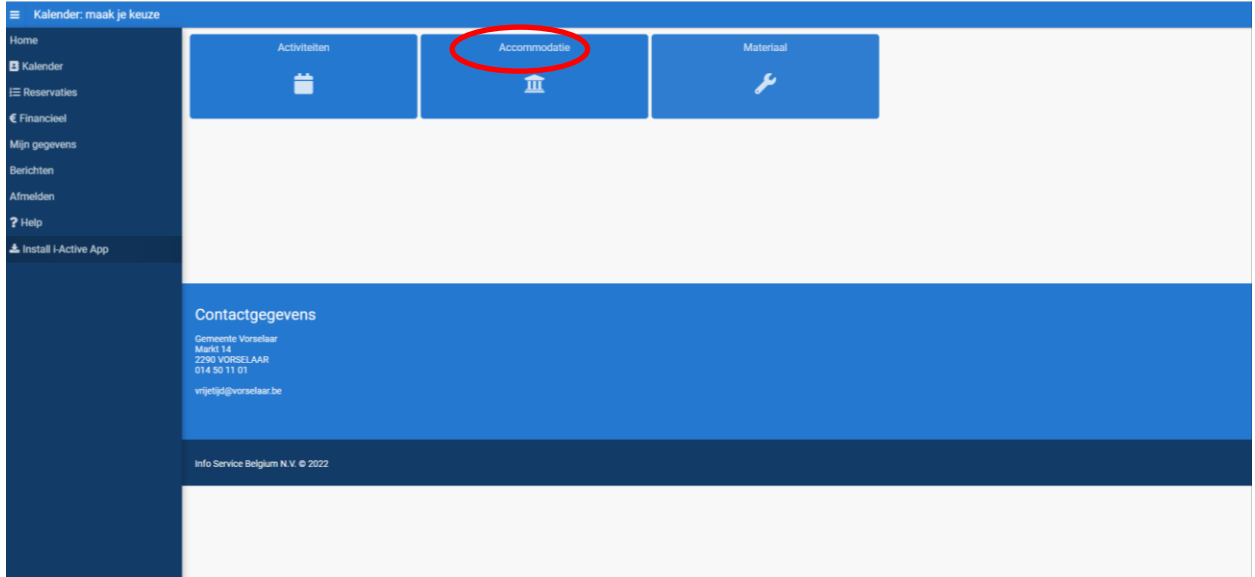

Hier kies je **'Accommodatie'** en kom je in de kalender voor de verschillende accommodatiemogelijkheden terecht:

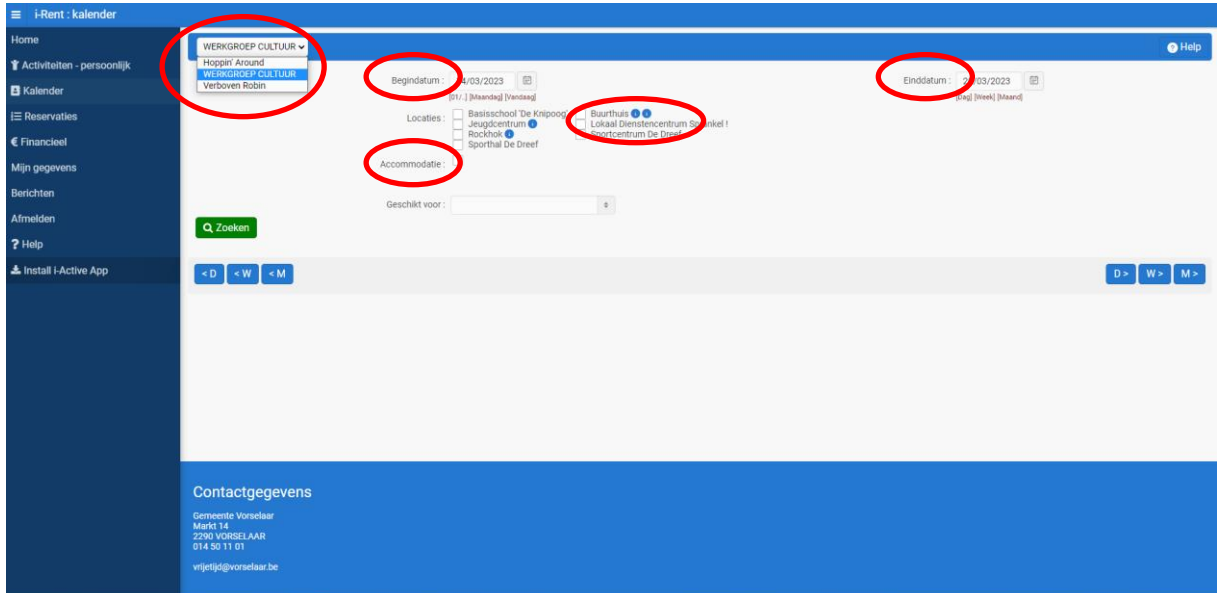

Links bovenaan in de keuzelijst selecteer je de vereniging of organisatie waarvoor je een reservering wil maken. Het is **niet** mogelijk om in persoonlijke naam een reservering te maken. De periode waarvoor je een reservatie wil maken, selecteer je door de **begindatum** en **einddatum** in te vullen.

Bij **'Locaties'** duid je aan welke accommodatie je wil gebruiken (bv. Buurthuis).

Als je een locatie aanduidt, waar je geen toegang tot hebt, blijft de kalender leeg en kan je geen reservatie aanmaken.

Bij **'Accommodatie'** specifieer je verder door bv. de binnenzaal van het Buurthuis of de petanquebanen aan te vinken.

Je krijgt het volgende scherm:

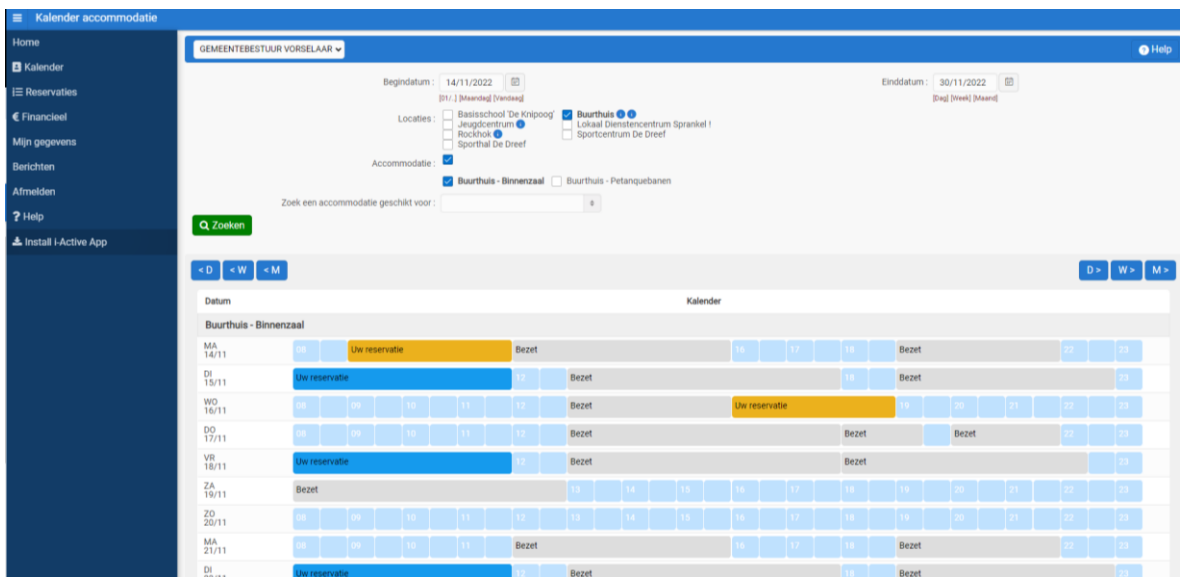

De lichtblauwe velden zijn de periodes die nog beschikbaar zijn voor reservatie. De grijze velden zijn al gereserveerd door andere verenigingen en dus niet meer vrij. Alle andere kleuren, geven je eigen reservaties weer. De kleuren zijn afhankelijk van de activiteit die je gepland hebt.

Om een bepaalde **reservatie te starten** klik je in één van de lichtblauwe velden op het gewenste aanvangsuur.

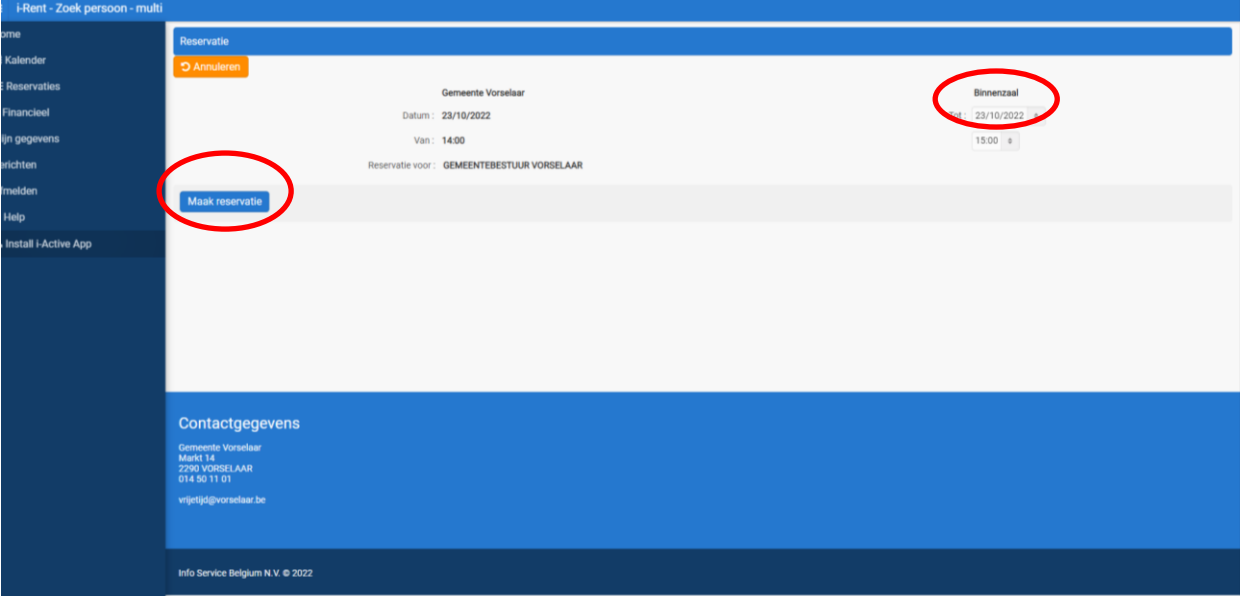

Je krijgt dan volgend scherm:

Je kan hier het gewenste einduur aanpassen. Daarna klik je op **'Maak reservatie'** en krijg je dit scherm:

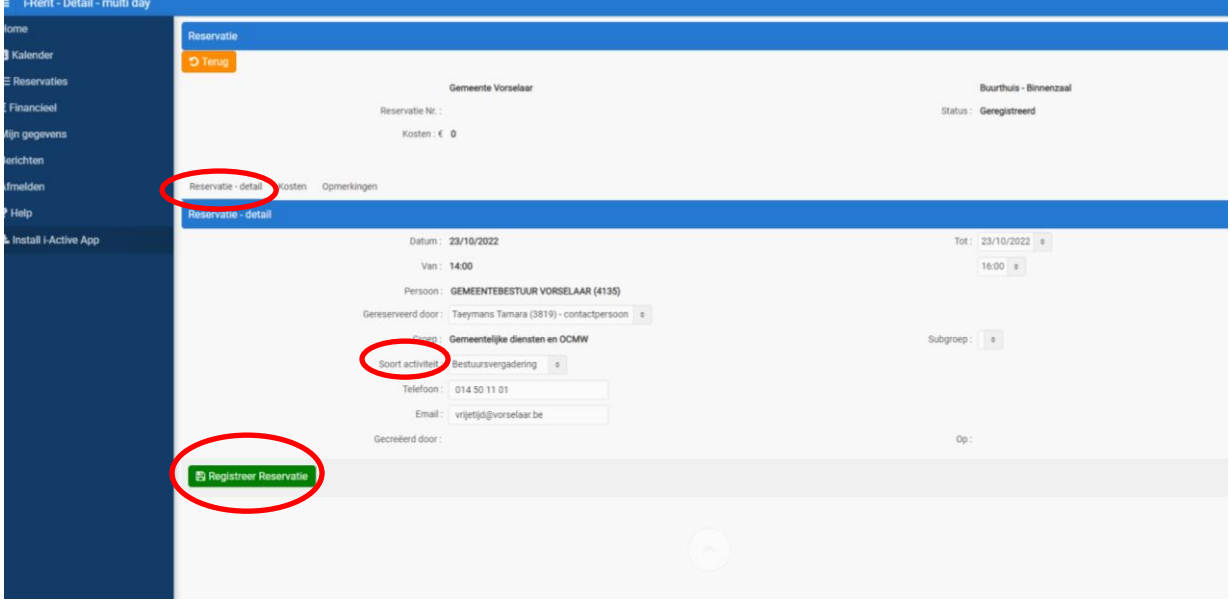

Bij **'Reservatie-detail'** kan je onder meer de soort activiteit kiezen.

Je bevestigt de reservatie door op de groene knop **'Registreer Reservatie'** te klikken.

Je krijgt dan het volgende scherm:

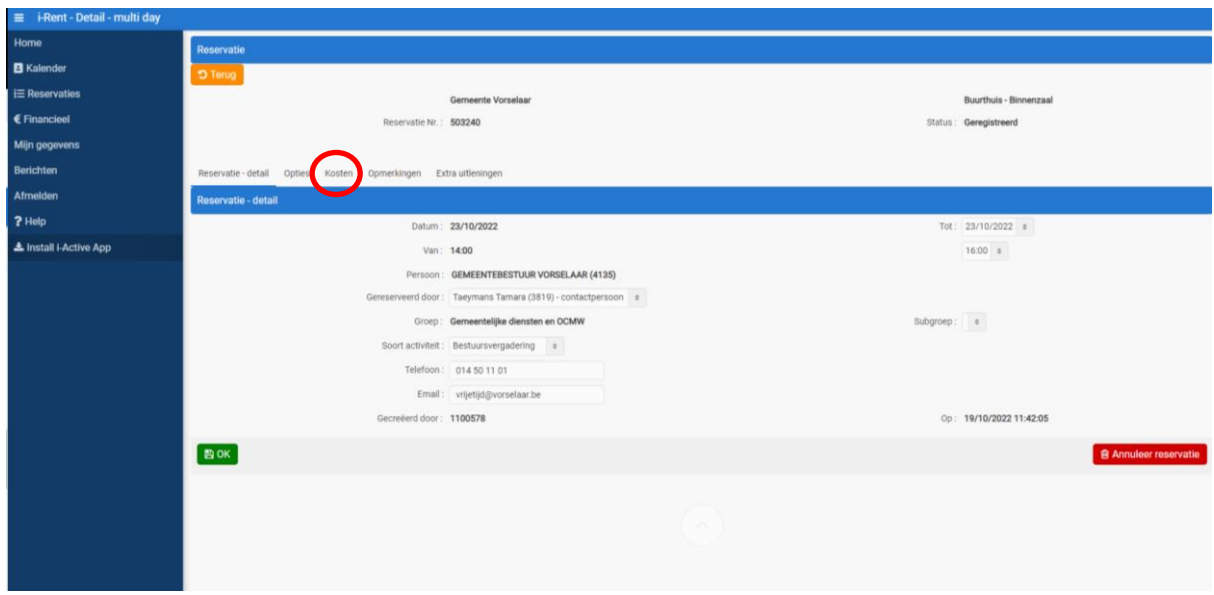

Je kan hier ook nog jouw telefoonnummer of mailadres invullen.

Bij het luik **'Kosten'** kan je onmiddellijk zien hoeveel de reservatie je zal kosten.

Wil je de keuken van het Buurthuis ook reserveren? Druk dan op **'Opties'** en **Opties Toevoegen'**.

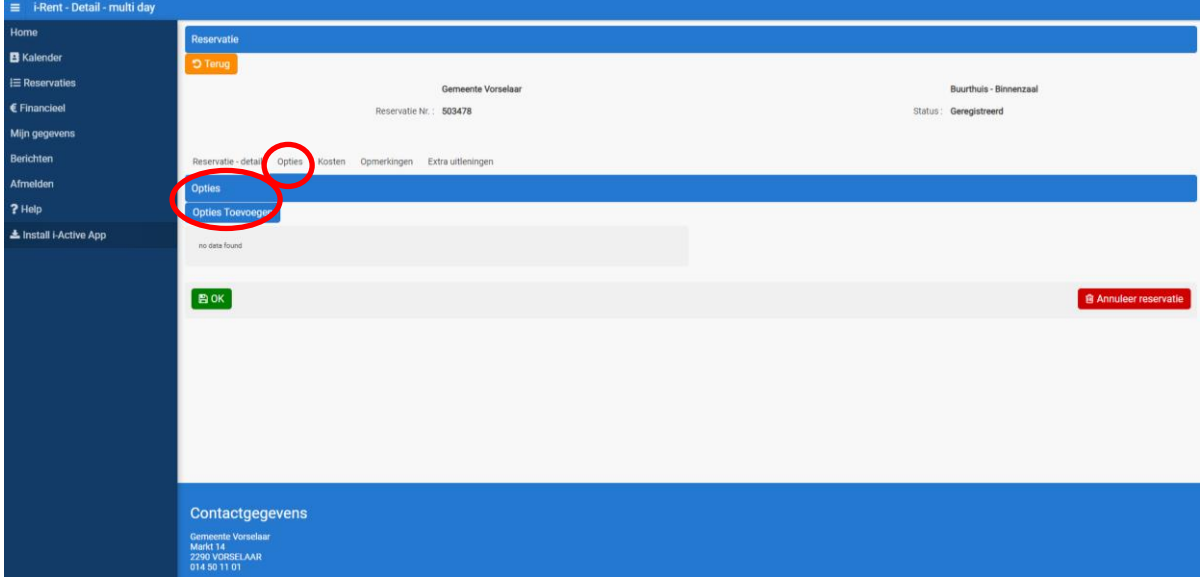

In het volgende scherm verschijnt rechts de optie om de keuken te reserveren. Klik op om de keuken toe te voegen aan jouw reservatie.

Nadien bevestig je nog met de groene knop **BOK**. Je reservatie is nu in orde!

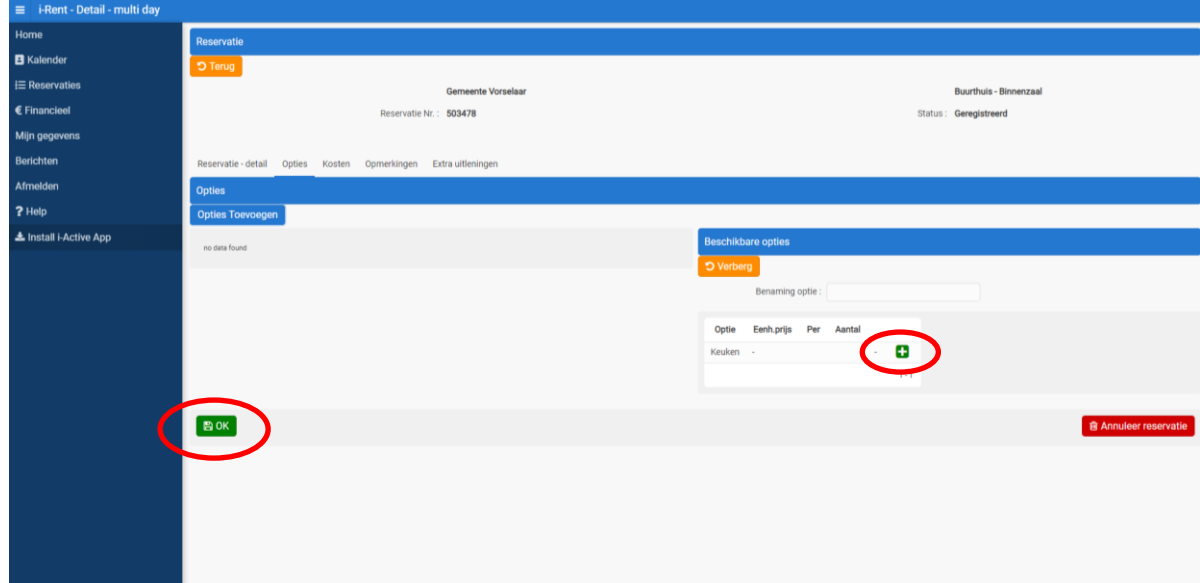